## **Network Printer**

## **Printer Driver available**

- 1. Open **Control Panel → Devices and Printers**, select "Add a printer"
- 2. If the printer is not found, select "The printer that I want isn't listed"
- 3. "Select a shared printer by name", enter it's network path (e.g. [\\apollo\DCP1510](#page--1-0)), then "Have Disk…" and browse to the location where the driver.inf file is found (may be a network path)
- 4. Select the inf file and install the driver
- 5. You may want to extract the Full Feature installation file, if you cannot obtain a drivers only file for your printer. In most cases, the drivers are isolated in a directory after unpacking the Full Feature installation file. Find the drivers and points "Have Disk…" to it.

## **Full Feature installation**

- 1. Install the printer and scanner drivers. If the drivers are part of a software suite, choose custom install and deselect all components except the drivers.
- 2. If you cannot find driver only packages which install without a printer attached, or with a network printer attached, then you might need to connect the client to the printer directly per USB for the installation of the drivers to complete.
- 3. Once the drivers are installed, access the printer through the Network environment. The printer driver is not attached to the network share yet, so select the driver from the list (the driver just installed should show in the list) or search a driver from the internet.
- 4. You may also open **Control Panel → Devices and Printers** and remove the device which was created when connecting the client to the printer's USB port.

From: <https://wiki.condrau.com/> - **Bernard's Wiki**

Permanent link: **<https://wiki.condrau.com/win10:netprint>**

Last update: **2019/01/31 16:00**

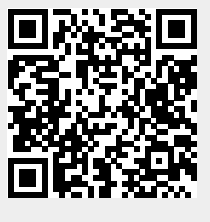